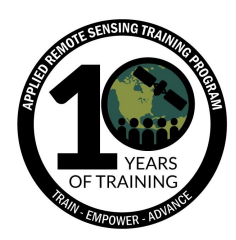

## **Tutorial: River Basin Delineation using HydroSHEDS**

- 1. Create a working folder/directory on your Desktop to keep the data organized. Name the working folder "SFBasin" (We are using this name since the basin we are delineating is the San Francisco river basin in Brazil.)
- 2. Create sub-folders/directories in the "SFBasin" working folder with explicit names such as "SABasins", "DEM", "DrainageDirection", "HydroBASINS", and "RiverNetwork"
- 3. Convert the Longitude & Latitude of our study location as a georeferenced point file. **Long** refers to Longitude and **Lat** refers to Latitude. In this exercise we'll be using the Long/Lat location for Barra, Brazil (-43.14117, -11.089223)
- 4. Using Apache OpenOffice (or Microsoft Office), create a new spreadsheet and enter the Long/Lat location for Barra, Brazil as shown in the example below

(Apache OpenOffice is an open-source office software suite. It is available in many languages and works on most operating systems.)

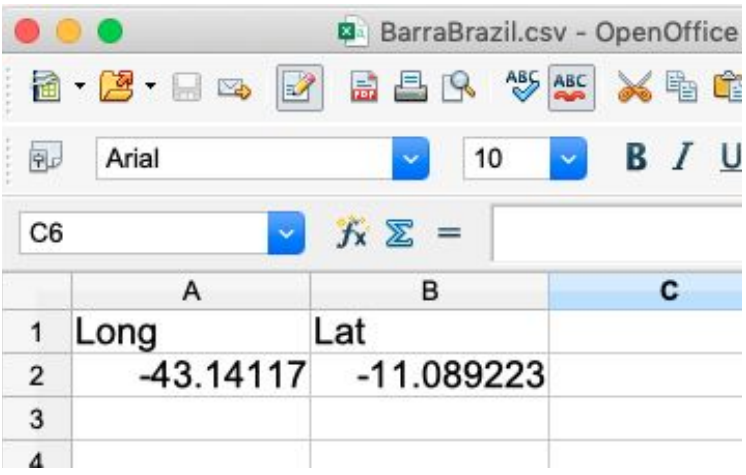

- 5. Save the spreadsheet as a CSV file named "BarraBrazil.csv" in the working folder, "SFBasin"
- 6. Launch the QGIS application
- (QGIS is a free and open-source desktop geographic information system (GIS) application. This demo uses QGISv3.8 [Zanzibar])

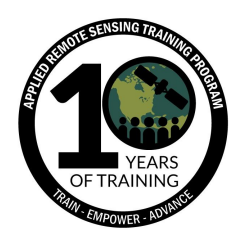

7. Save your QGIS project as "SFBasin" in the working folder Project —> Save As —> Desktop —> SFBasin —> SFBasin.qgz

8. Click the Open Data Source Manager button on the Data Source Toolbar. You can also use the  $Ctrl + L$  keyboard shortcut

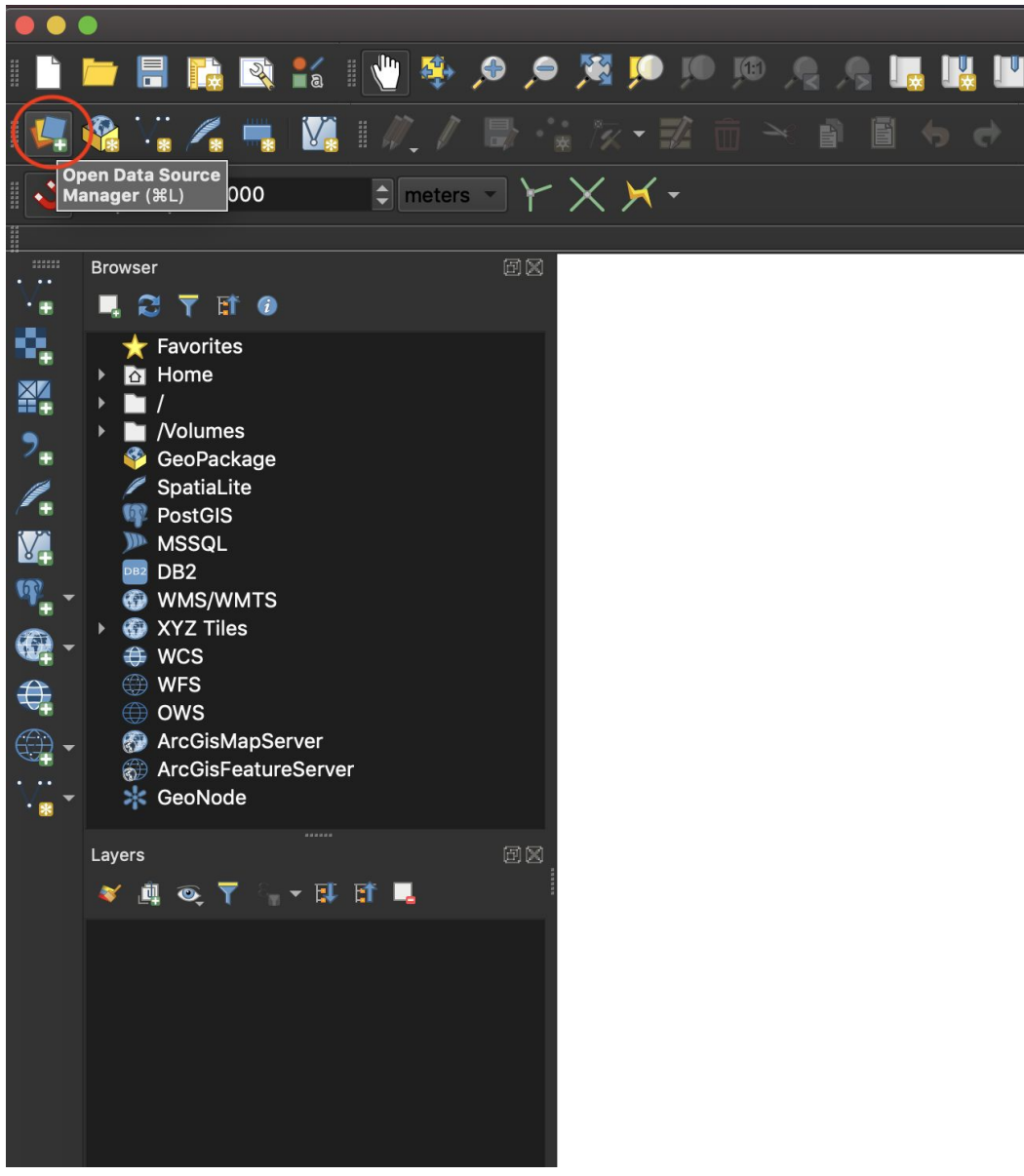

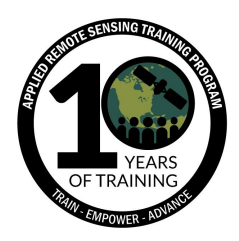

- 9. Click on "Delimited Text" in the left-hand column of the Data Source Manager window. Click on the ellipse on the right side of "File name" and select the CSV file you saved in ApacheOpenOffice ("BarraBrazil.csv"). Under "Geometry Definition", specify the X field as the Long field from our CSV file and the Y field as the Lat field from the CSV file and enter the Coordinate Reference System (CRS): World Geodetic System 84 (WGS 84; EPSG:4326)
- 10.Click Add. You should now have a point location imported and displayed in QGIS
	- a. Right-click on imported file and rename the layer "BarraBrazil"

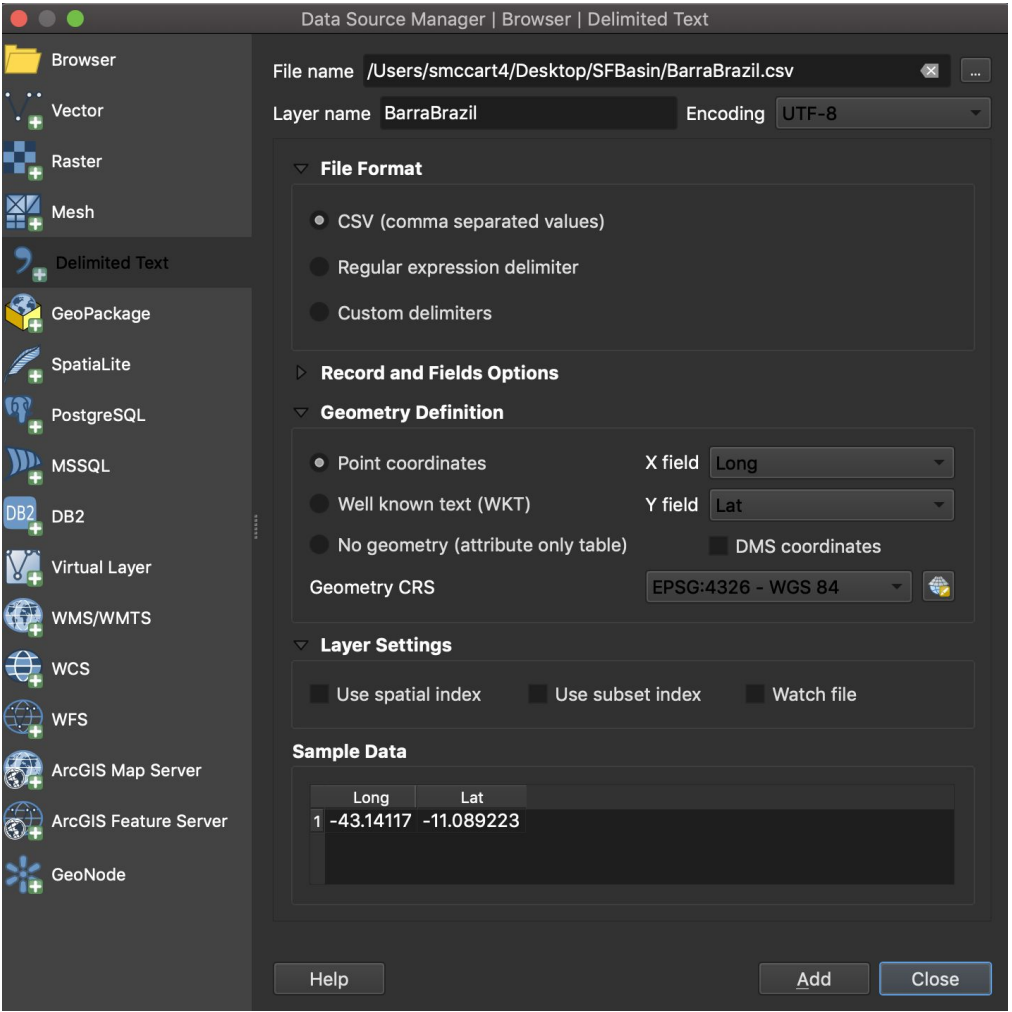

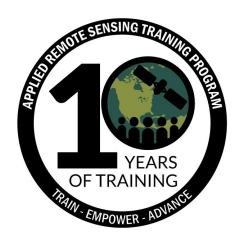

- 11. Add a basemap to the project: Web  $\rightarrow$  QuickMapServices  $\rightarrow$  [Basemap]
	- a. QuickMapServices Plugin is the easiest way to add basemaps in QGIS. If you don't have the plugin installed, follow the steps below:
	- b. In the Menu Bar go to Plugins  $\rightarrow$  Manage and Install Plugins...
	- c. In the Plugins Window, search for QuickMapServices and click the Install button
	- d. After installing, you will find the QuickMapServices icon in the Web Toolbar
	- e. If the Web Toolbar is not displayed, in the Menu Bar click on View  $\rightarrow$ Toolbars  $\rightarrow$  Web Toolbar

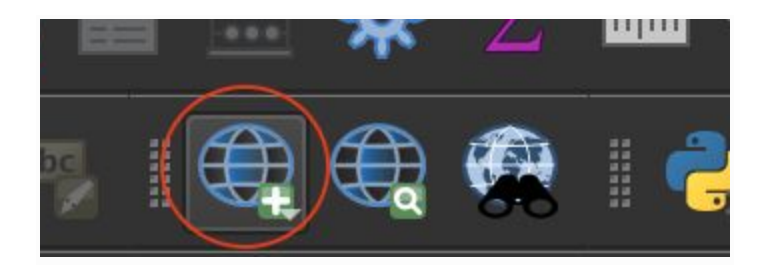

f. Alternatively, you can access QuickMapServices under Web —> QuickMapServices —> [Basemap]

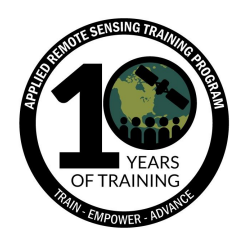

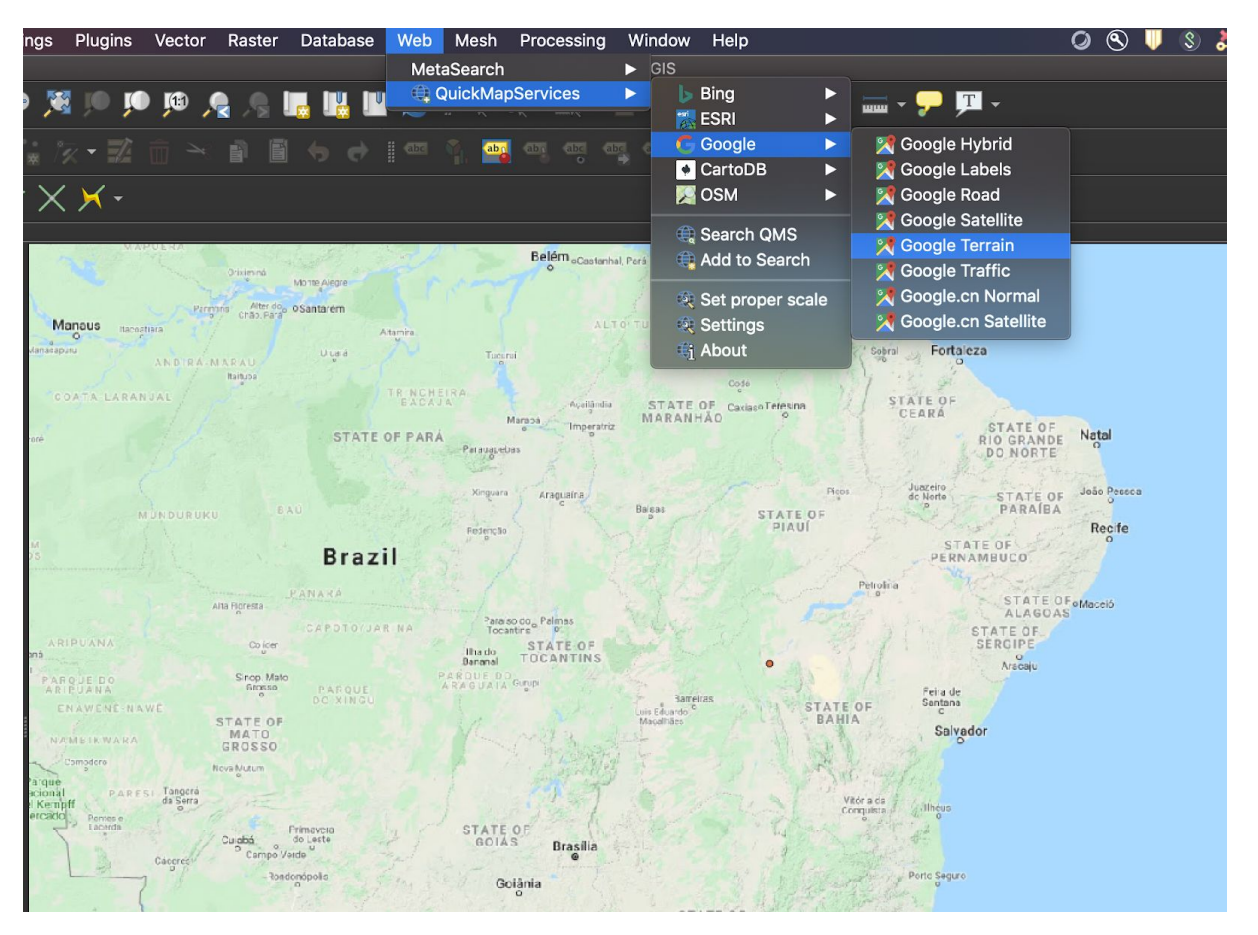

- g. For a complete list of Basemap options, click on QuickMapServices —> Settings  $\rightarrow$  More Services  $\rightarrow$  Get contributed pack. Go to the Visibility tab (QuickMapServices  $\rightarrow$  Settings  $\rightarrow$  Visibility) and turn on/off the basemaps you want to display in the menu)
- 12.After adding a basemap, change the Coordinate Reference System (CRS) of the project by clicking on the CRS in the Status Bar in the bottom right of the map display

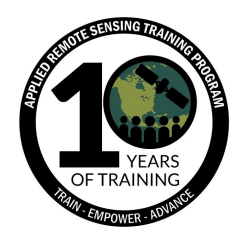

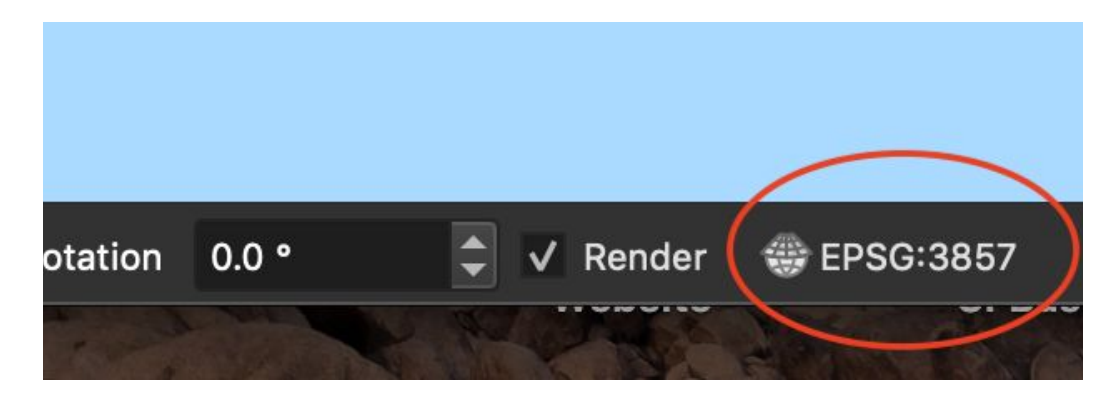

- 13.Change the CRS to **EPSG:4326**. You will notice after changing the CRS, the coordinates at the bottom of the map will be in Lat/Long. (e.g. -44.26,-12.37)
- 14.Next use a web browser and navigate to the HydroSHEDS website: <https://www.hydrosheds.org/>
- 15.Take the time to explore the website and learn how each dataset is derived
- 16.Click on the Download button at the top right of the webpage
- 17.Select Basin outlines 15sec resolution for South America: sa\_bas\_15s\_beta.zip and click "Download Selected Files" and enter your email to submit the request

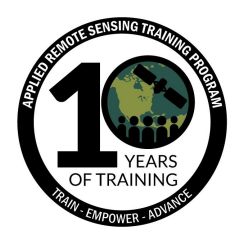

B

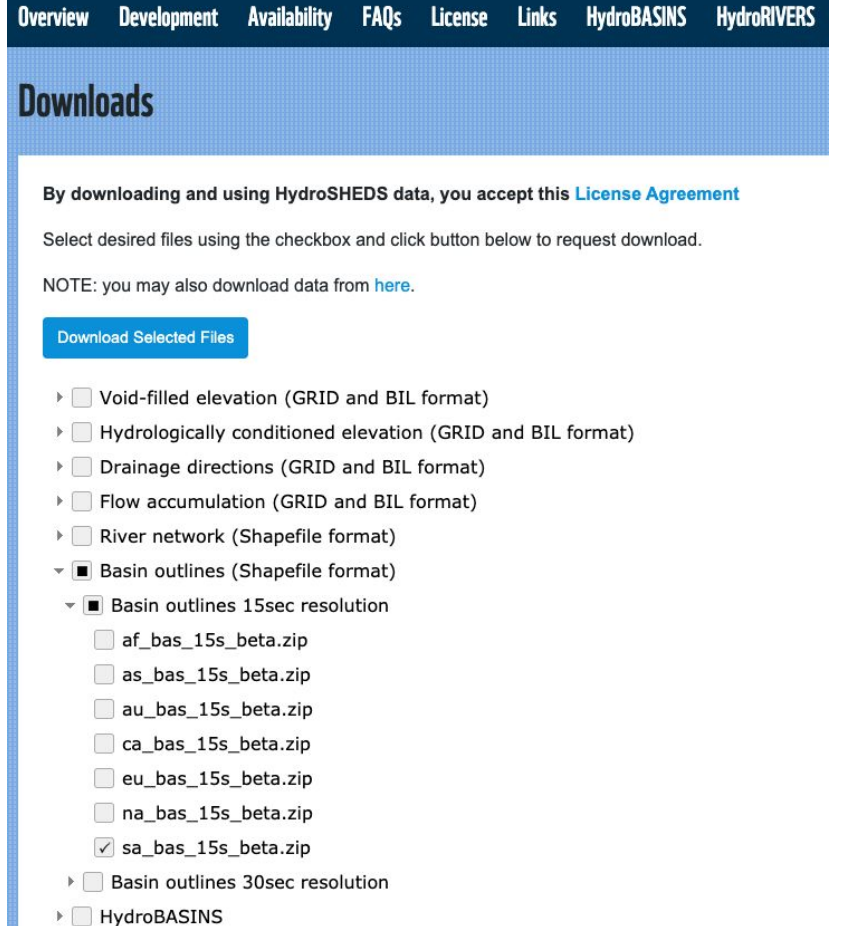

- 18.Once downloaded, unzip the folder and place in the "SABasins" subdirectory you created in step 2. "SABasins" stands for South America river basins
- 19.Add the South America basin shapefile to your project ("sa\_bas\_15s\_beta.shp")
- 20.Drag the "BarraBrazil" layer to the top of the Layers panel. We see Barra, Brazil is located within the San Francisco river basin. To delineate the basin we'll use the "Select by Location" tool under Vector —> Research Tools.

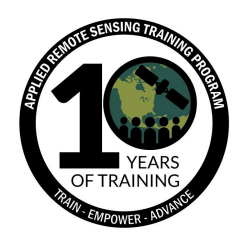

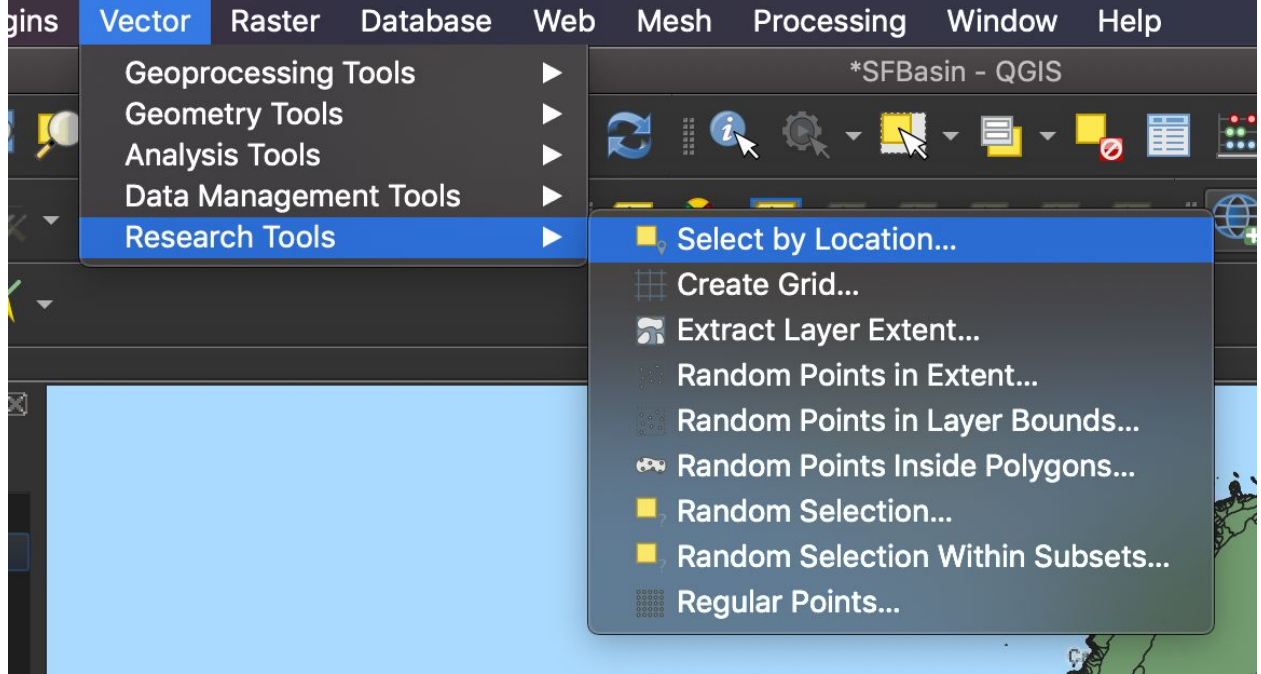

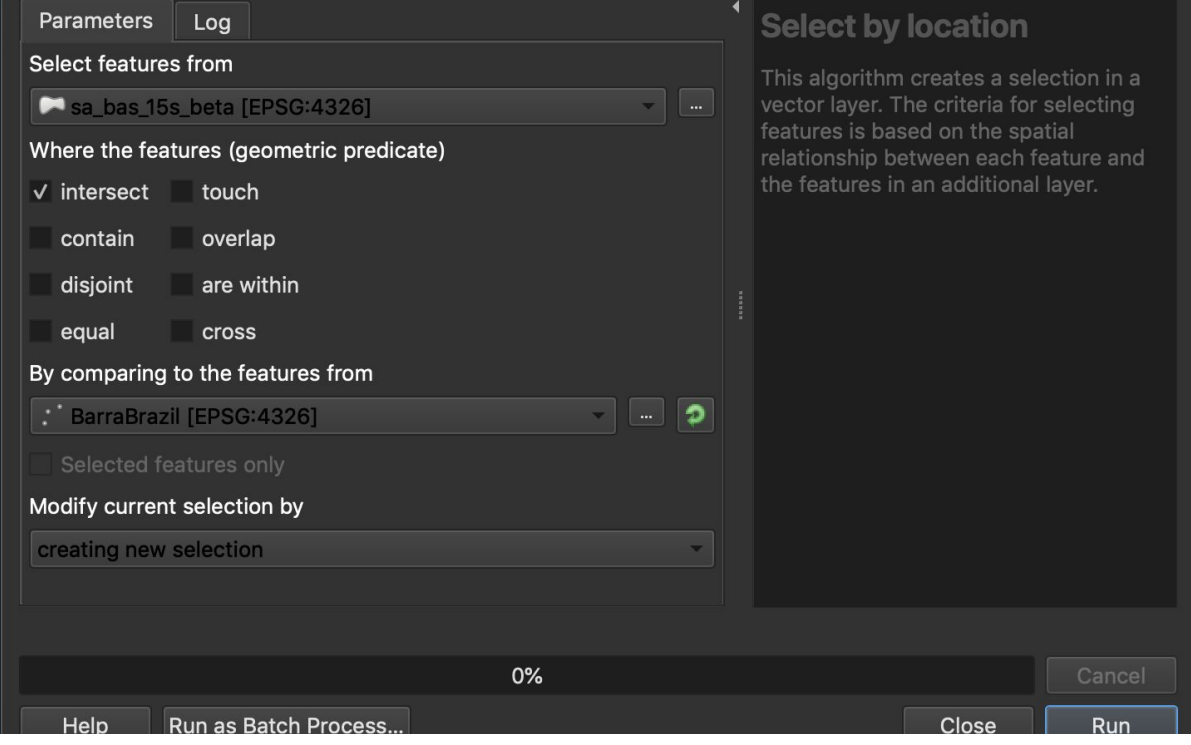

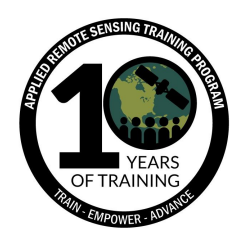

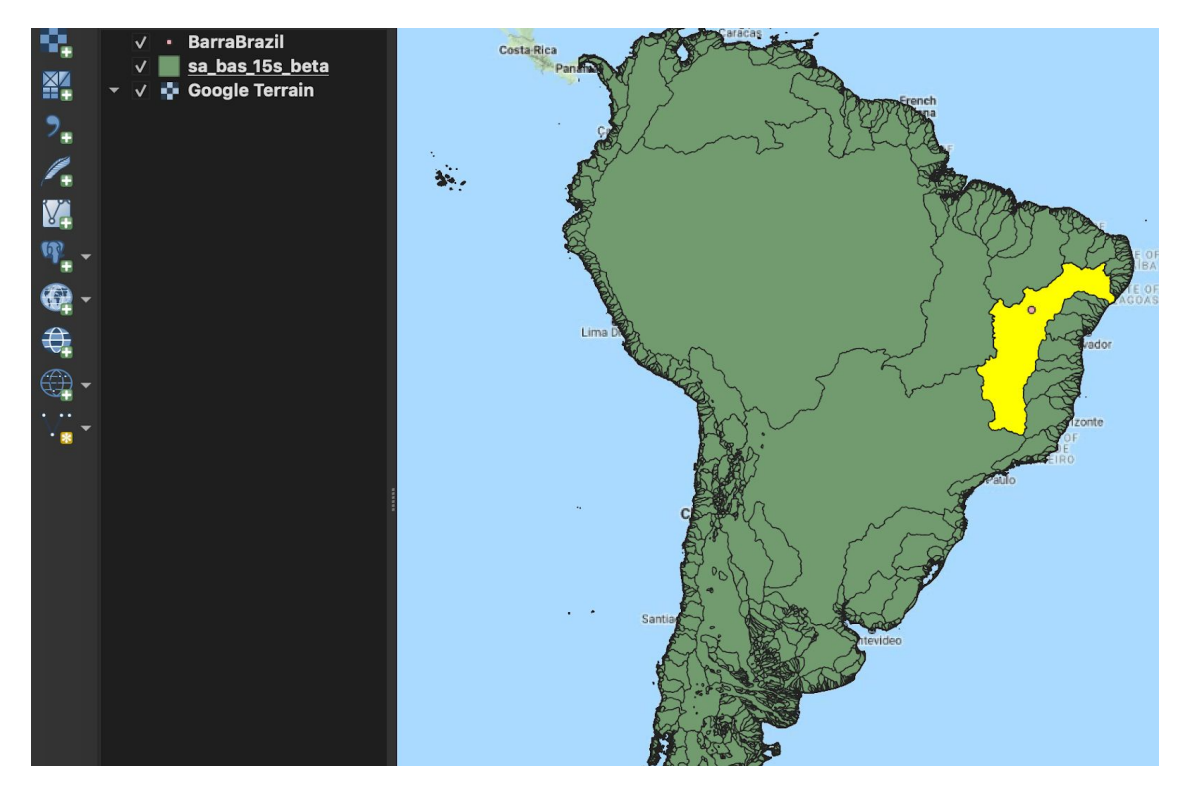

21.Export the selected river basin as a shapefile: right-click on the layer sa\_bas\_15s\_beta  $\rightarrow$  Export  $\rightarrow$  Save Selected Feature As...  $\rightarrow$  (Save the file as "SFBasin1" in your working folder) and add it to your map

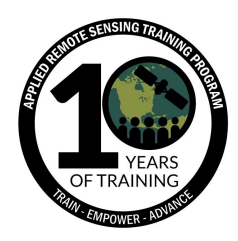

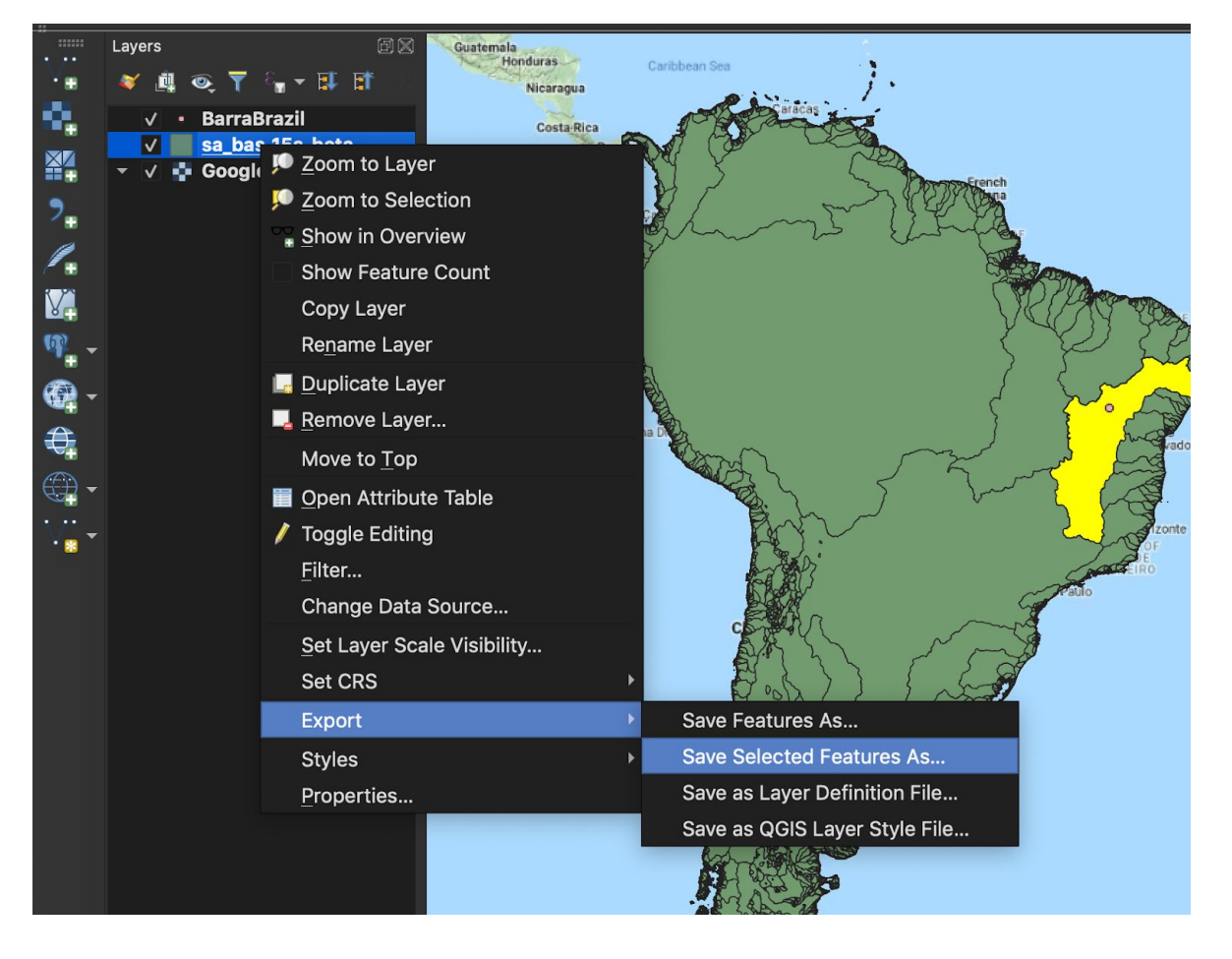

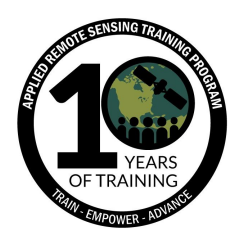

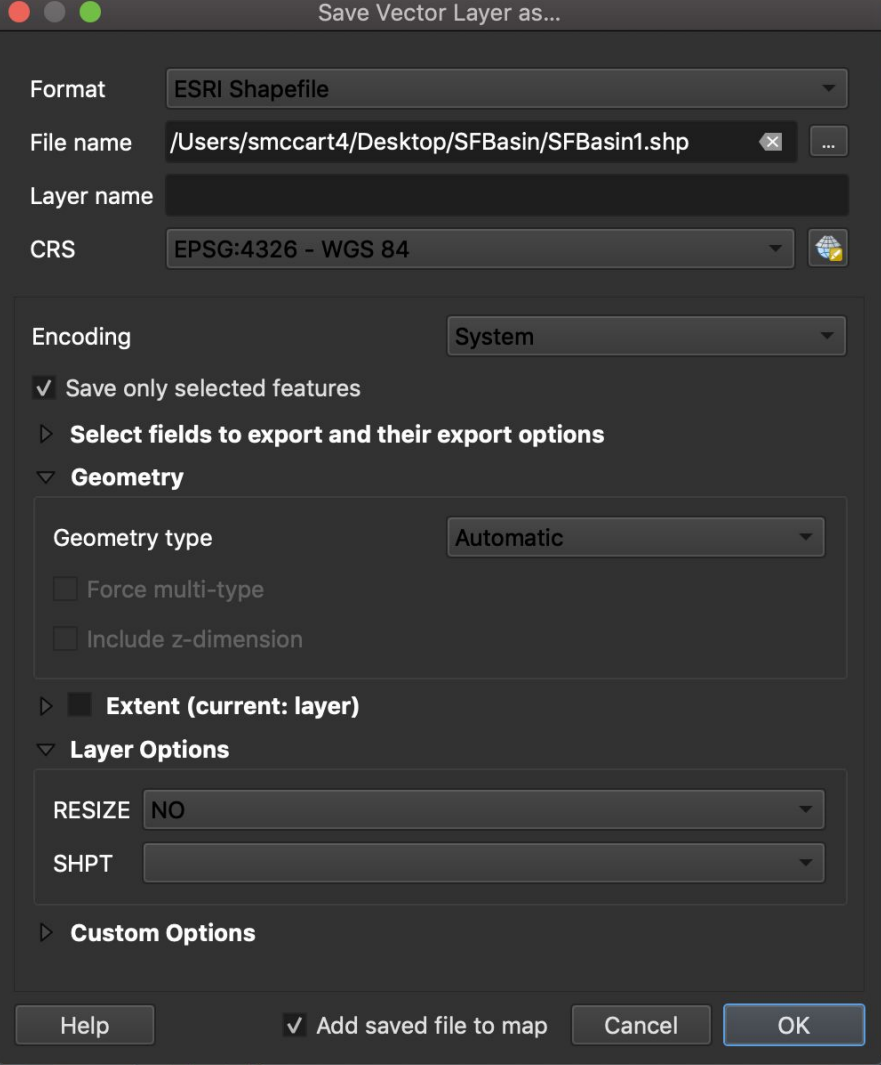

- 22.Remove "sa\_bas\_15s\_beta" from the Layers panel
- 23.You should now have a base map, a shapefile for the San Francisco river basin, and a point layer showing Barra, Brazil in CRS: World Geodetic System 1984 (WGS84, EPSG:4326)
- 24.Go back to the HydroSHEDS Download webpage: <https://www.hydrosheds.org/downloads>
- 25. Select HydroBASINS  $\rightarrow$  Customized (With Lakes)  $\rightarrow$  South America  $\rightarrow$ hybas\_lake\_sa\_lev01-06\_v1c.zip

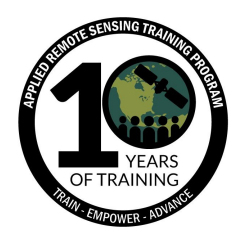

- ▼ F HydroBASINS
	- > Standard (Without lakes)
- ▼ Customized (With Lakes)
	- $\triangleright$  Africa
	- > North American Arctic
	- > Central and South-East Asia
	- > Australia and Oceania
	- Europe and Middle East
	- $\triangleright$  Greenland
	- > North America and Caribbean
- ▼ South America
	- v hybas\_lake\_sa\_lev01-06\_v1c.zip
	- hybas\_lake\_sa\_lev01-12\_v1c.zip
	- hybas\_lake\_sa\_lev01\_v1c.zip
	- hybas\_lake\_sa\_lev02\_v1c.zip
	- hybas\_lake\_sa\_lev03\_v1c.zip
- 26.Click "Download Selected Files" and enter your email to submit the request
- 27.Unzip the downloaded file and move to the "HydroBASINS" subdirectory we created in step 2
- 28.Add the following river sub basins to your map
	- a. Add Vector Layer…
	- b. hybas\_lake\_sa\_lev04\_v1c
	- c. hybas\_lake\_sa\_lev05\_v1c
	- d. hybas\_lake\_sa\_lev06\_v1c
- 29.Clip each river basin file by the "SFBasin1" file

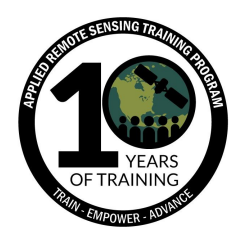

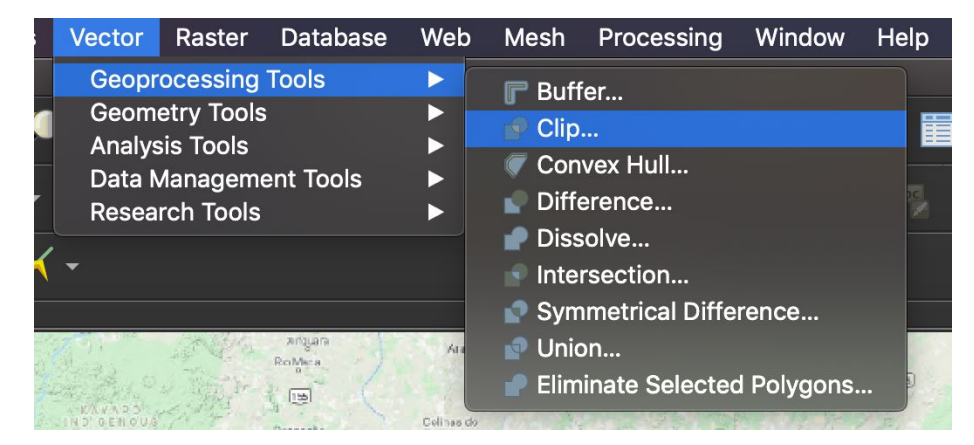

- 30.For Input layer add "hybas\_lake\_sa\_lev04\_v1c [EPSG:4326]"
- 31.For Overlay layer add "SFBasin1 [EPSG:4326]"
- 32.Under Clipped click on the ellipse on the right side and choose "Save to File"
	- a. Desktop  $\rightarrow$  SFBasin  $\rightarrow$  hybas\_lake\_sa\_lev04.shp  $\rightarrow$  click "Run"

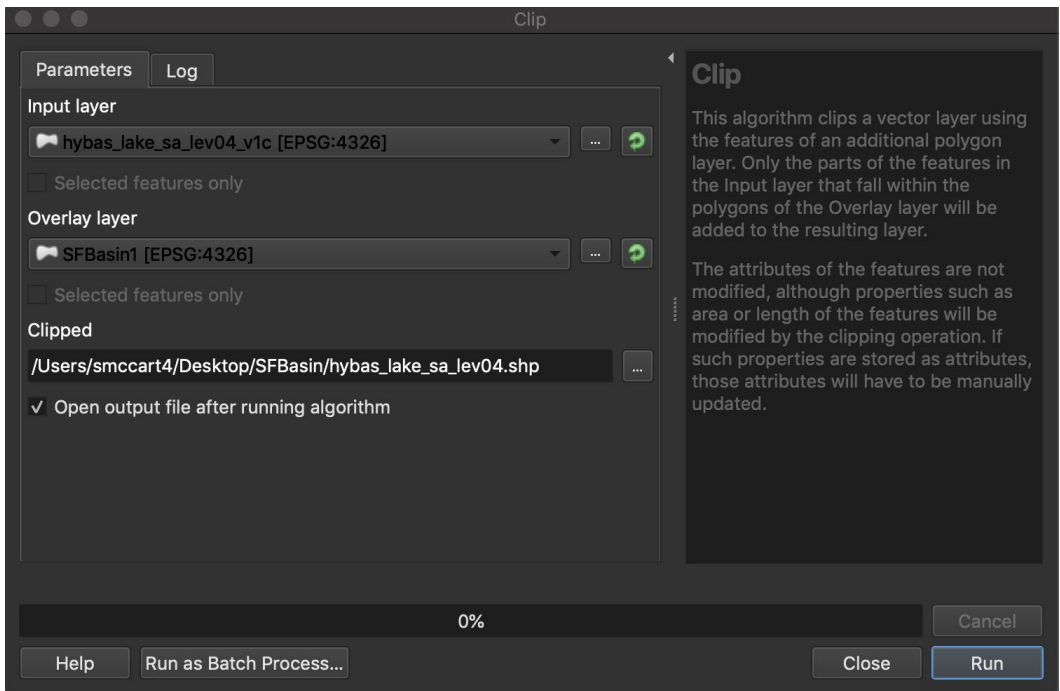

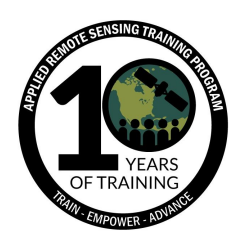

- 33.Rename the new file in the Layers panel
	- a. Right-click on the newly clipped file  $\rightarrow$  Rename Layer  $\rightarrow$ hybas\_lake\_sa\_lev04
- 34.Remove the layer "hybas\_lake\_sa\_lev04\_v1c" from the Layers panel
- 35.Repeat steps 31 35 with the files
	- a. "hybas\_lake\_sa\_lev05\_v1c [EPSG:4326]"
	- b. "hybas lake sa lev06 v1c [EPSG:4326]"
- 36.Save your QGIS project
- 37.You should now have a project with layers as shown below

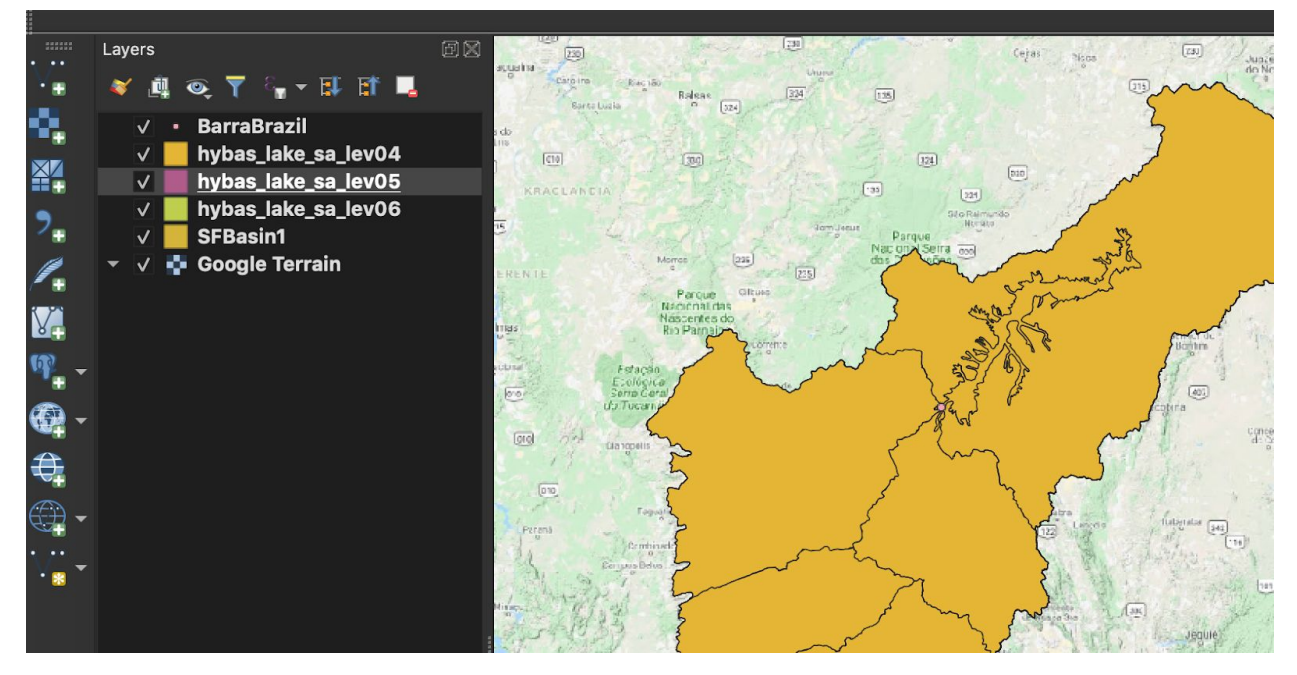

- 38.For information on how HydroSHEDS delineates sub basins refer to the webpage:<https://www.hydrosheds.org/page/hydrobasins>
- 39.Before we download more data from HydroSHEDS, we need to know the extent of the San Francisco river basin. Right-click on the SFBasin1 layer and select "Properties..."
	- a. Click on "Information" on the left side of the window
	- b. You will see metadata for the file including Name, Path, Source, CRS, Unit, etc. We are interested in the **Extent**: -47.6...,-20.9… | -36.3…, -7.2...
	- c. The first set of coordinates correspond to the bottom left (southwest) extent

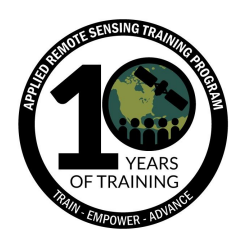

- d. The second set of coordinates correspond to the top right (northeast) extent
- e. The extent informs what data to download from HydroSHEDS
- 40.Go back to the HydroSHEDS Download webpage:

<https://www.hydrosheds.org/downloads>

- 41. Select Drainage directions (GRID and BIL format)  $\rightarrow$  Flow direction 3 sec resolution GRID  $\rightarrow$  South America (5x5 tiles)  $\rightarrow$  select the 9 files below
	- a. s10w040\_dir\_grid.zip
	- b. s10w045 dir grid.zip
	- c. s15w040\_dir\_grid.zip
	- d. s15w045\_dir\_grid.zip
	- e. s15w050\_dir\_grid.zip
	- f. s20w045\_dir\_grid.zip
	- g. s20w050\_dir\_grid.zip
	- h. s25w045\_dir\_grid.zip
	- i. s25w050\_dir\_grid.zip
- 42.Click "Download Selected Files" and enter your email to submit the request
- 43.Unzip the downloaded files and place in the "DrainageDirection" subfolder we created in step 2
- 44.Add the drainage direction raster files from each downloaded folder:
	- a. Add Raster Layer...  $\rightarrow$  Desktop  $\rightarrow$  SFBasin  $\rightarrow$  DrainageDirection  $\rightarrow$ s10w040\_dir  $\rightarrow$  prj.adf  $\rightarrow$  click "Open"  $\rightarrow$  click "Add"
	- b. Repeat these steps for subsequent drainage direction raster files
- 45.Merge the drainage direction files into one file:
	- a. Raster  $\rightarrow$  Miscellaneous  $\rightarrow$  Merge

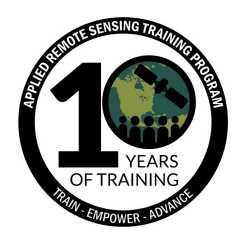

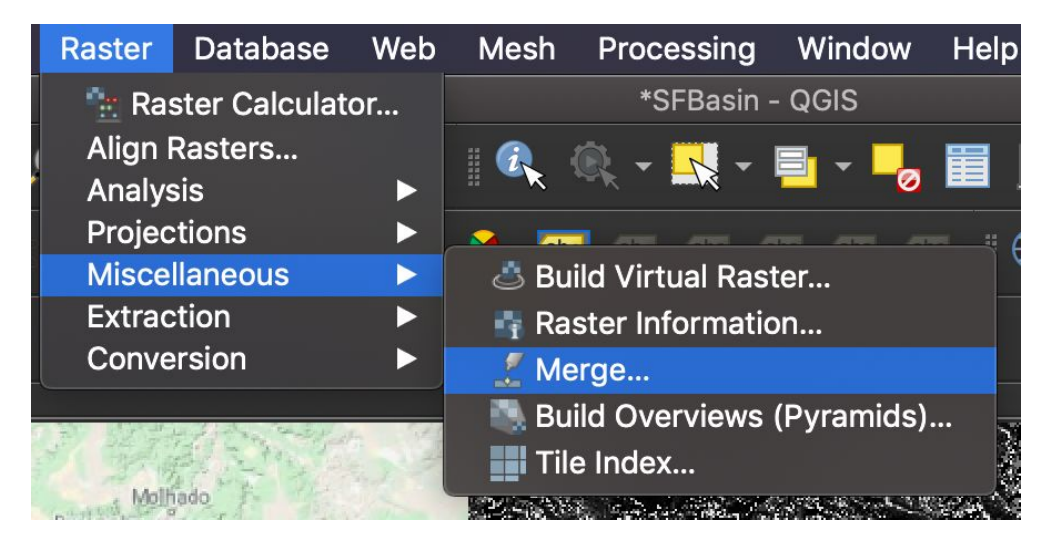

- b. For Input layers, select all 9 drainage direction raster files  $\rightarrow$  click OK
- c. For Output data type select "Byte" from the dropdown list
- d. Under Merged click on the ellipse on the right  $\rightarrow$  Save to File...  $\rightarrow$ navigate to the working folder ("SFBasin") and save the file as "merged.tif"
- e. Click the dropdown and select TIF files (\*.tif) and click Save
- f. Click Run

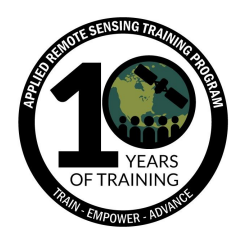

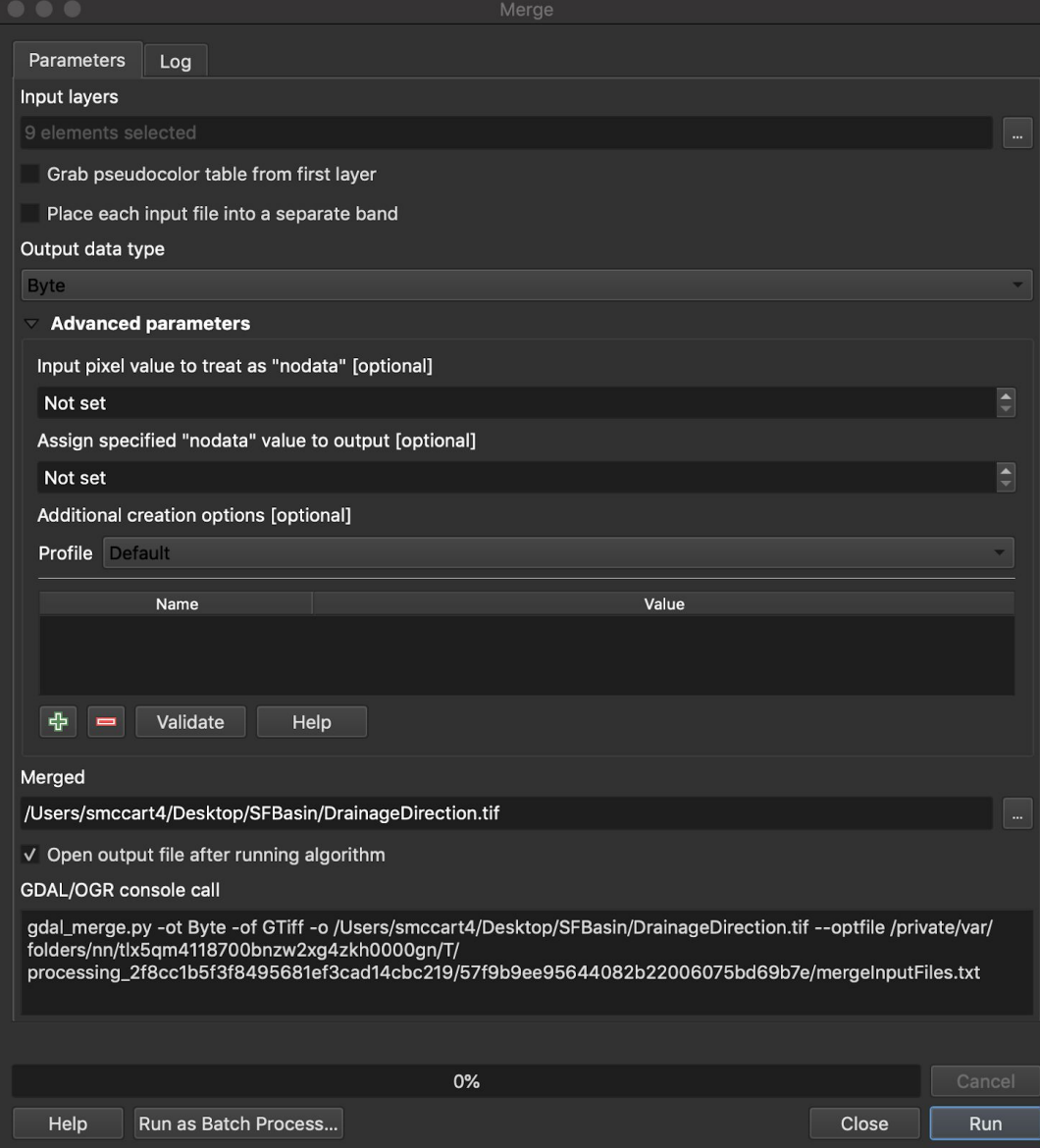

46.Clip the merged drainage direction file by the SFBasin1 vector file

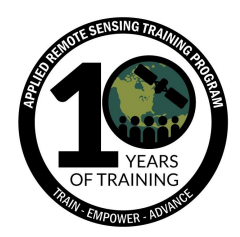

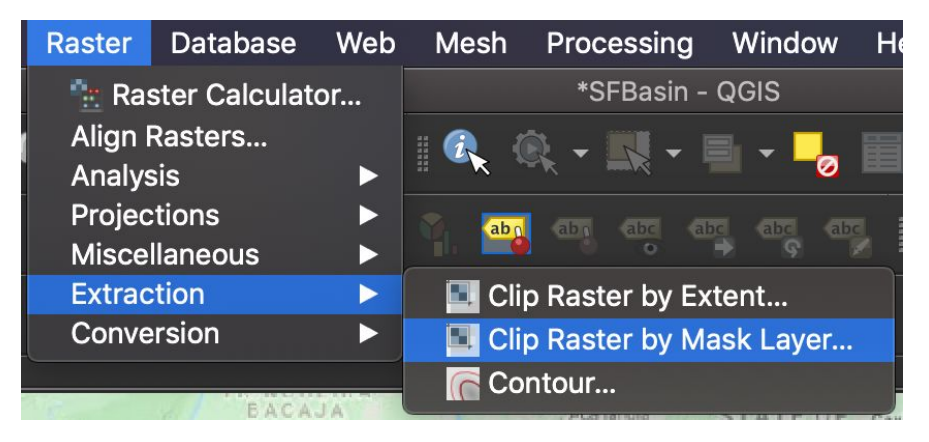

- 47.Clip Raster by Mask Layer
	- a. Input layer  $\rightarrow$  merged [EPSG: 4326]
	- b. Mask layer  $\rightarrow$  SFBasin1 [EPSG:4326]
	- c. Source CRS  $\rightarrow$  Project CRS: EPSG 4326 WGS 84
	- d. Target CRS → Project CRS: EPSG 4326 WGS 84
	- e. Assign a specified no data value...  $\rightarrow$  -999
	- f. Uncheck "Match the extent of the clipped raster to the extent of the mask layer"
	- g. Output data type  $\rightarrow$  Byte
	- h. Clipped (mask)  $\rightarrow$  Save to File...  $\rightarrow$  Desktop  $\rightarrow$  SFBasin  $\rightarrow$ "DrainageDirection1.tif"
	- i. Click Run

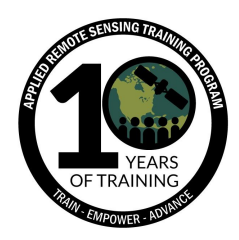

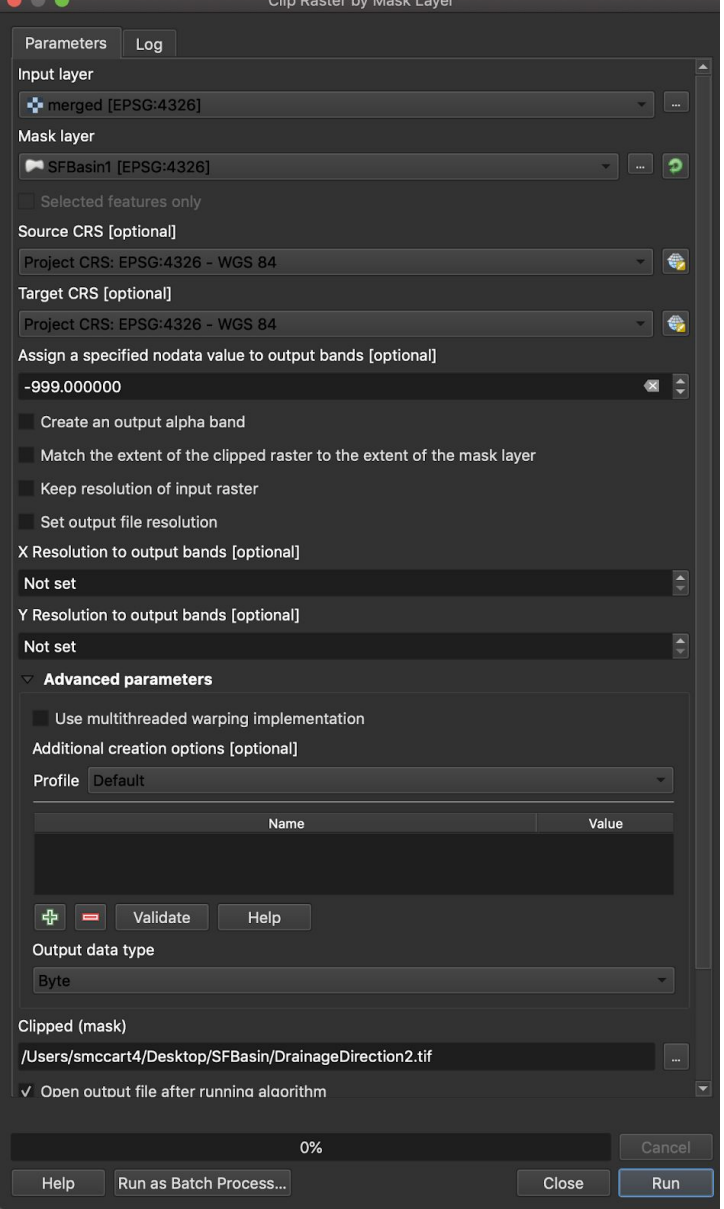

- 48.Rename the clipped layer in the Layers panel "DrainageDirection1"
- 49.Symbolize the drainage flow layer using the steps below:
	- a. Right-click on the "DrainageDirection1" layer
	- b. Click on "Properties"
	- c. Click on "Symbology" in the left-hand column of the Layer Properties window
	- d. Render type  $\rightarrow$  Singleband pseudocolor

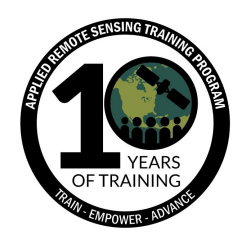

- e. Color ramp  $\rightarrow$  Blues
- f. Mode  $\rightarrow$  Quantile
- g. Classes  $\rightarrow 8$
- h. Leave the rest of the parameters as default and click OK

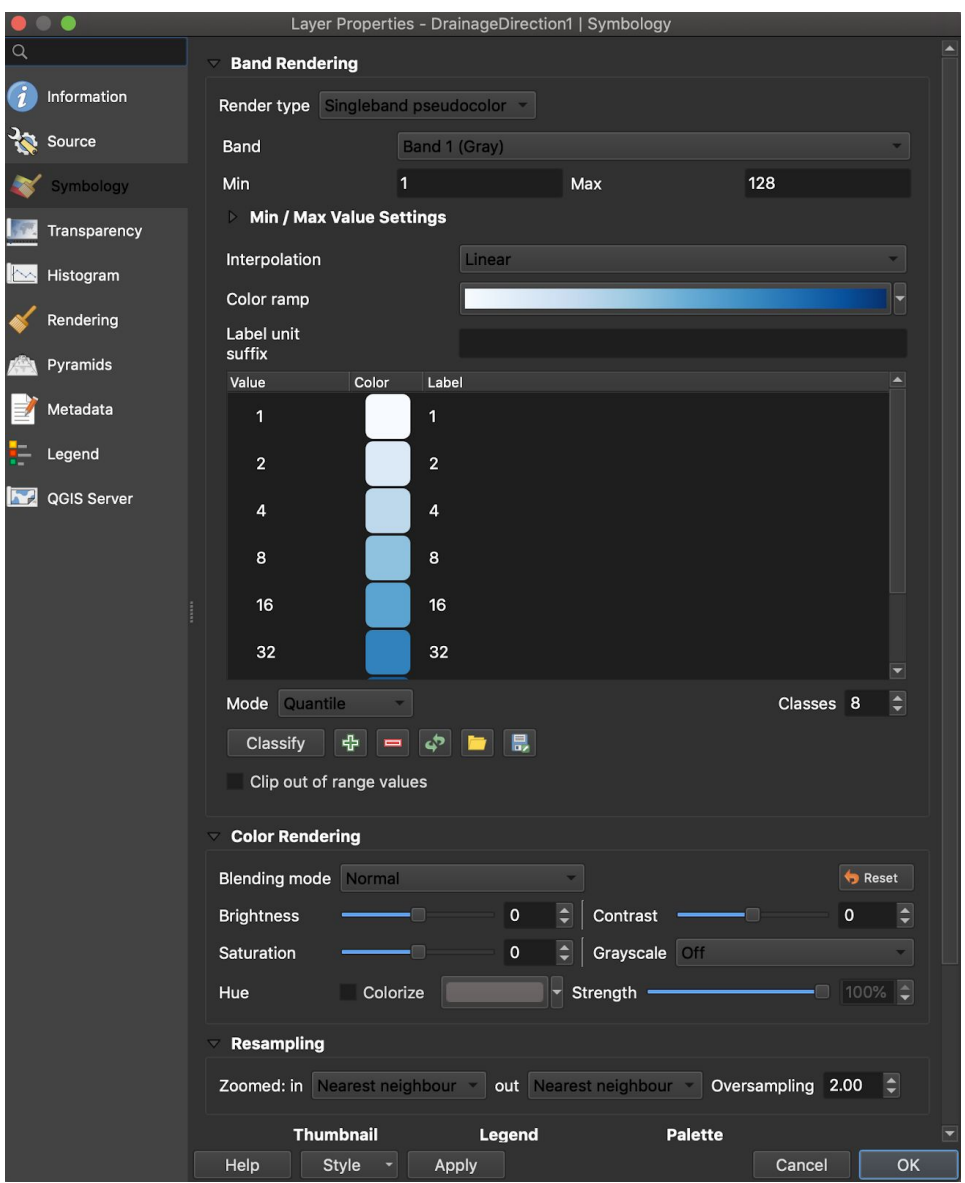

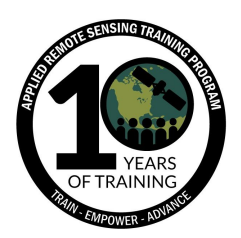

50.The drainage direction maps distributed with HydroSHEDS define the direction of flow from each cell to its steepest down-slope neighbor. Values of flow direction vary from 1 to 128. All final outlet cells to the ocean are flagged with a value of 0. All cells that mark the lowest point of an endorheic basin (inland sink) are flagged with a value of -1. The flow direction values follow the convention adopted by ESRI's flow direction implementation:

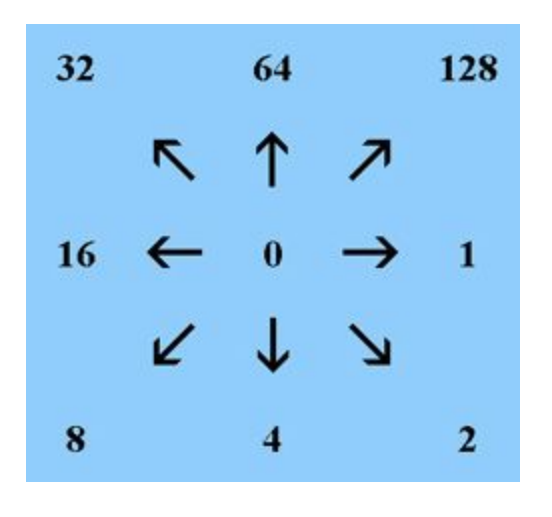

- 51.Remove the 9 drainage direction layers from the Layers panel
- 52.Remove the merged layer from the Layers panel
- 53.Save your QGIS project
- 54.You should now have a project with a delineated layer for the San Francisco river basin, 3 sub basin layers, a symbolized flow direction layer, a layer for Barra, Brazil, and a basemap

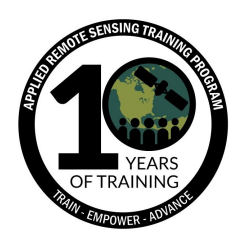

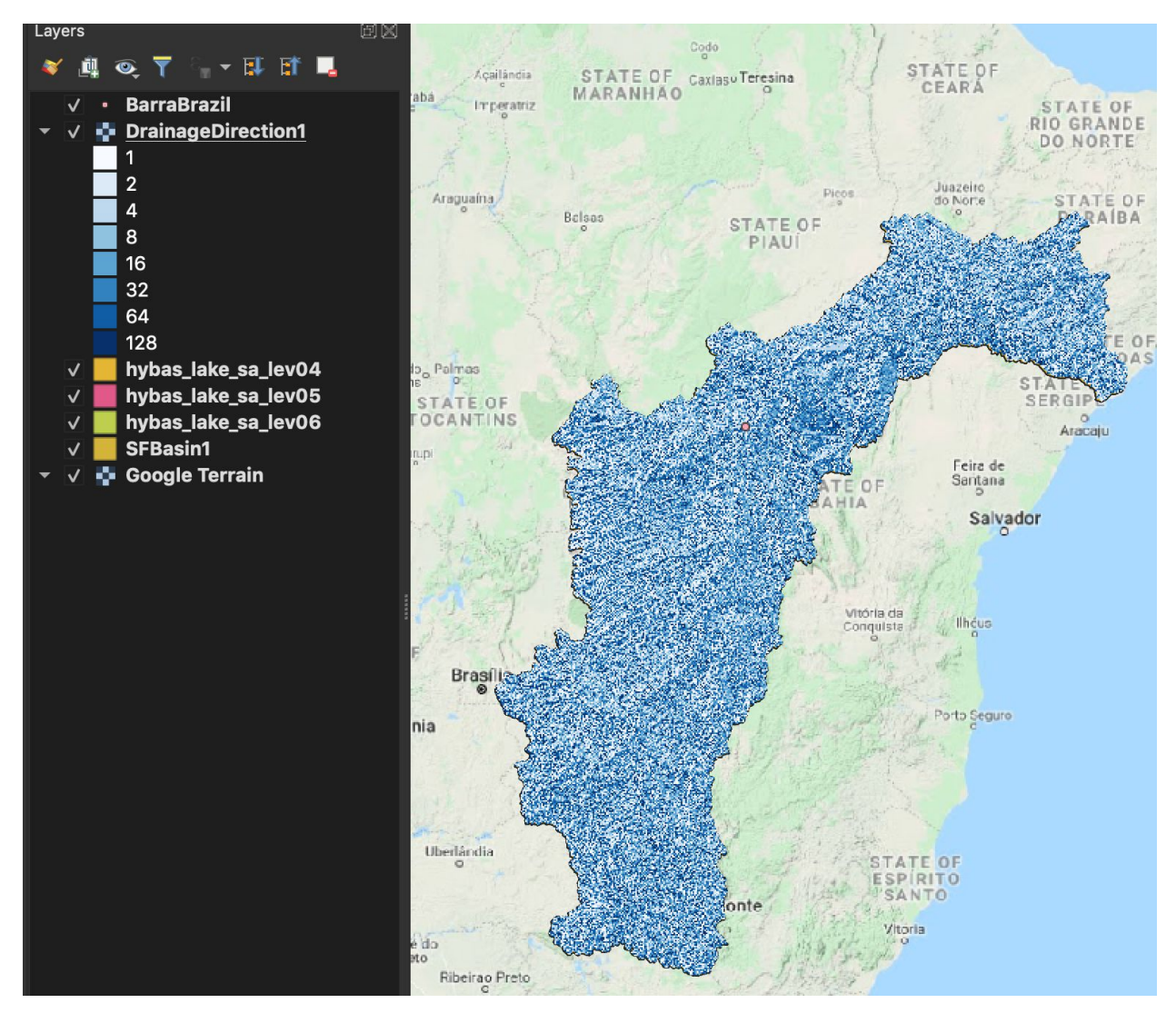

55.At this step you have downloaded and processed HydroSHEDS data based on a geographic location. You have delineated a river basin and sub basins including the direction of flow from each cell to its steepest down-slope neighbor. **These steps can be followed for any other geographic location**

**The remaining steps are optional for this webinar but highly encouraged**

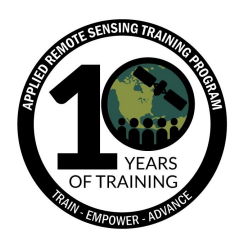

- 56.Download and process HydroRIVERS data layers. HydroRIVERS provide a global coverage of consistently sized river reaches: [https://www.hydrosheds.org/images/inpages/HydroRIVERS\\_TechDoc\\_v10.pdf](https://www.hydrosheds.org/images/inpages/HydroRIVERS_TechDoc_v10.pdf)
- 57.Go to the HydroRIVERS webpage: <https://www.hydrosheds.org/page/hydrorivers>
- 58.Scroll down to Shapefiles and click "Download" next to South America

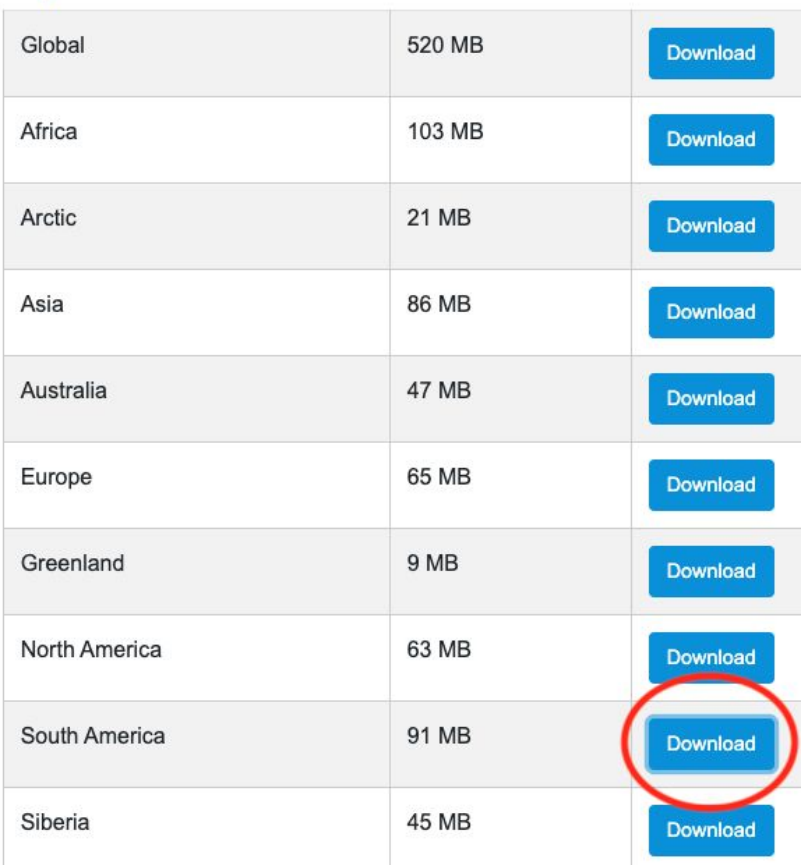

## **Shapefiles**

- 59.Download and unzip the contents of the folder into the "RiverNetwork" directory you created in step 2
- 60.Add the "HydroRIVERS\_v10\_sa.shp" file to your project

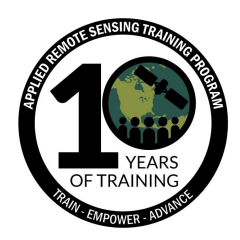

61.Clip the HydroRIVERS file by the SFBasin1 layer and save the new file in your working folder as "SF\_Rivers". Click Run

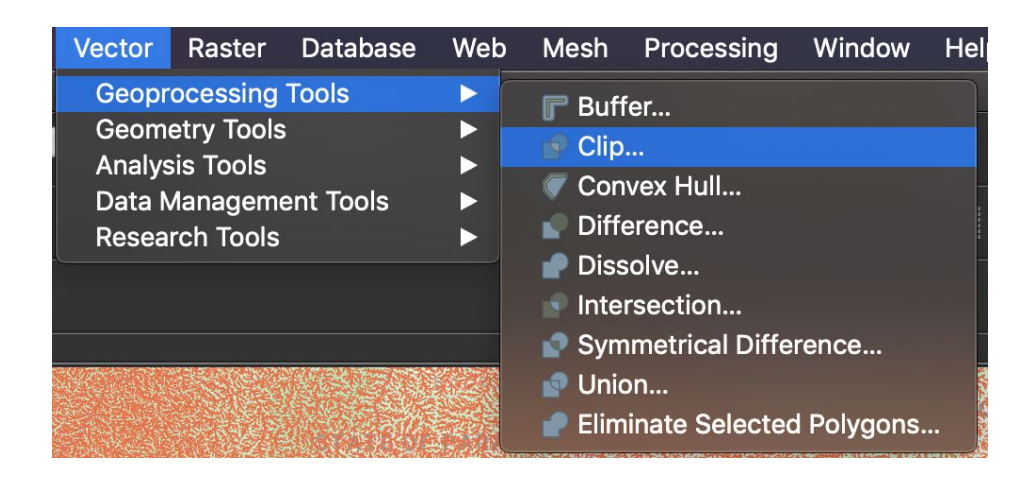

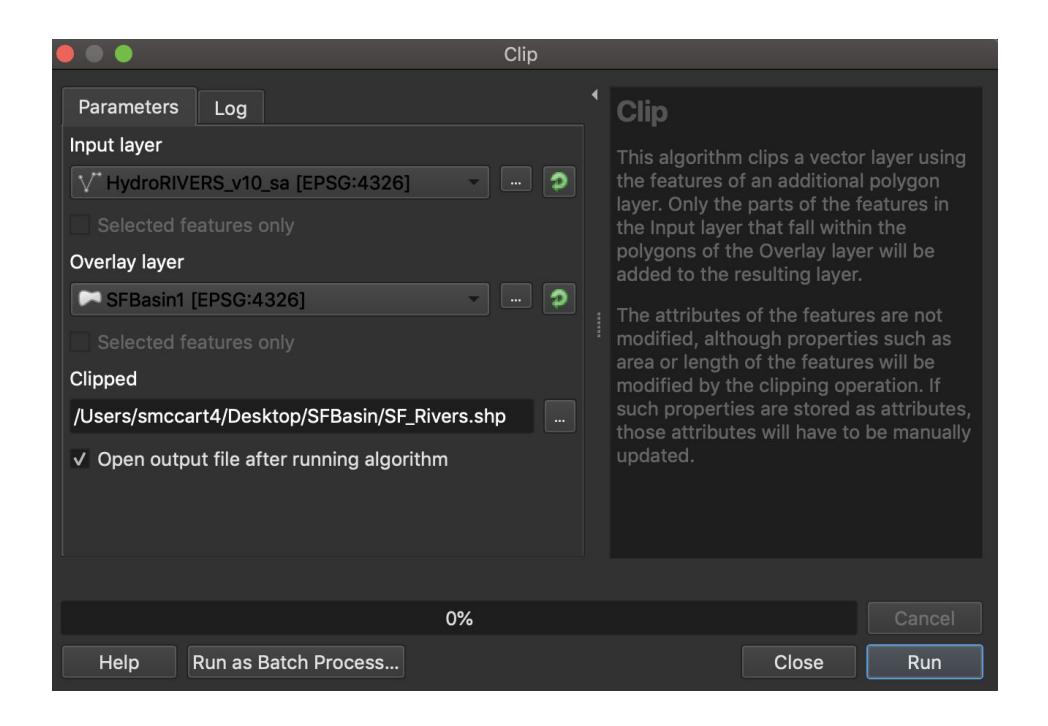

- 62.Rename the clipped layer "SF\_Rivers" in the Layers panel
- 63.Symbolize the SF\_Rivers layer with a blue hue
- 64.Remove HydroRIVERS\_v10\_sa from the Layers panel

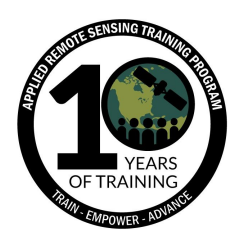

- 65.Save your QGIS project
- 66.Go back to the HydroSHEDS Download webpage: <https://www.hydrosheds.org/downloads>
- 67. Select Void-filled elevation (GRID and BIL format)  $\rightarrow$  Elevation 3sec resolution  $GRID \rightarrow South America (5x5 tiles) \rightarrow select the 9 files below$ 
	- a. s10w040\_dir\_grid.zip
	- b. s10w045\_dir\_grid.zip
	- c. s15w040\_dir\_grid.zip
	- d. s15w045\_dir\_grid.zip
	- e. s15w050\_dir\_grid.zip
	- f. s20w045\_dir\_grid.zip
	- g. s20w050\_dir\_grid.zip
	- h. S25w045\_dir\_grid.zip
	- i. s25w050\_dir\_grid.zip
- 68.Click "Download Selected Files" and enter your email to submit the request
- 69.Unzip the downloaded files and place in the "DEM" subdirectory we created in step 2
- 70.Add the elevation raster files from each downloaded folder:
	- a. Add Raster Layer...  $\rightarrow$  Desktop  $\rightarrow$  SFBasin  $\rightarrow$  DEM  $\rightarrow$  s10w040\_dem  $\rightarrow$ prj.adf → click "Open" → click "Add"
	- b. Repeat these steps for subsequent elevation raster files
- 71.Merge the 9 elevation files into one file:
	- a. Raster  $\rightarrow$  Miscellaneous  $\rightarrow$  Merge
	- b. For Input layers, select all 9 elevation raster files  $\rightarrow$  click OK
	- c. For Output data type select "Int16" from the dropdown list
	- d. Under Merged click on the ellipse on the right  $\rightarrow$  Save to File...  $\rightarrow$ navigate to the working folder ("SFBasin") and save the file as "merged1.tif"
	- e. Click the dropdown and select TIF files (\*.tif) and click Save
	- f. Click Run

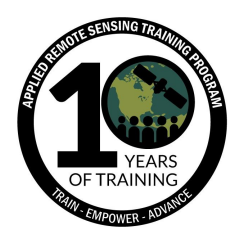

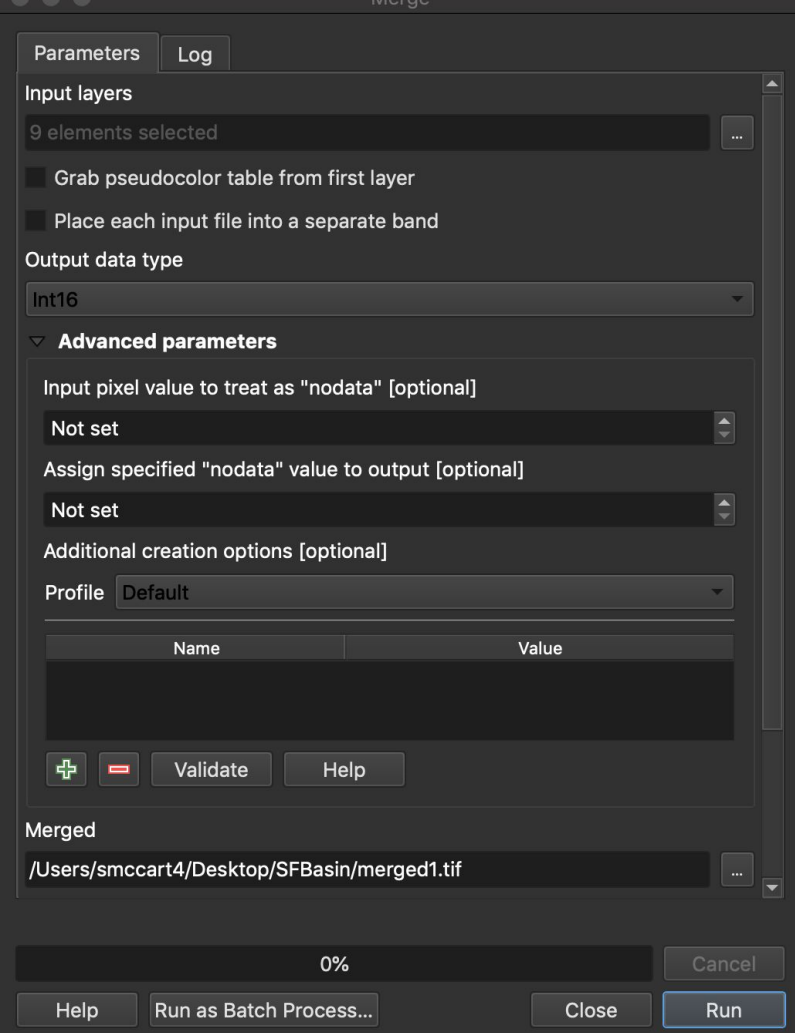

72.Clip the merged1 layer by the SFBasin1 layer

- a. Raster  $\rightarrow$  Extraction  $\rightarrow$  Clip Raster by Mask Layer...
- b. Input layer  $\rightarrow$  Merged1
- c. Mask layer  $\rightarrow$  SFBasin1
- d. Source CRS → Project CRS: EPSG: 4326 WGS84
- e. Target CRS → Project CRS: EPSG: 4326 WGS84
- f. Assign a specified no data value...  $\rightarrow$  -999
- g. Uncheck "Match the extent of the clipped raster to the extent of the mask layer"

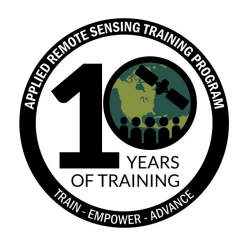

- h. Output data type  $\rightarrow$  Int16
- i. Clipped (mask)  $\rightarrow$  Save to File...  $\rightarrow$  Desktop  $\rightarrow$  SFBasin  $\rightarrow$  "SF\_DEM.tif"
- j. Click Run

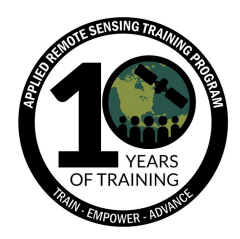

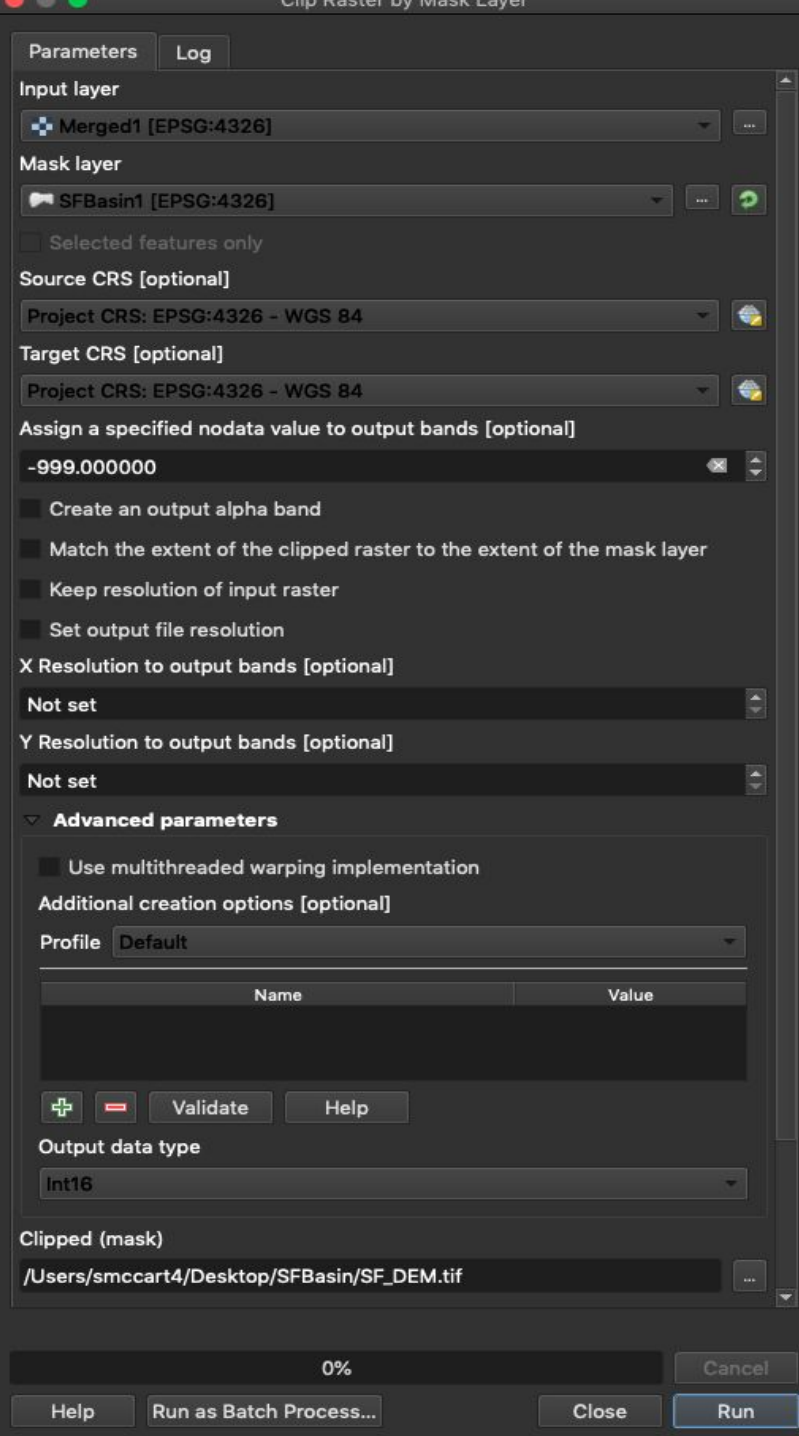

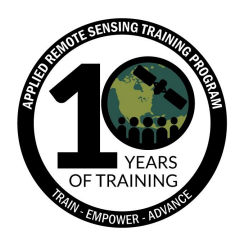

- 73.Rename the clipped elevation file "SF\_DEM"
- 74.Remove the 9 elevation layers and merged layer
- 75.Change the symbology of the SF\_DEM layer
	- a. Right-click on the SF\_DEM layer
		- b. Click on Symbology in the left column
		- c. Render type  $\rightarrow$  Singleband pseudocolor
		- d. Click on the down arrow at the right side of Color ramp

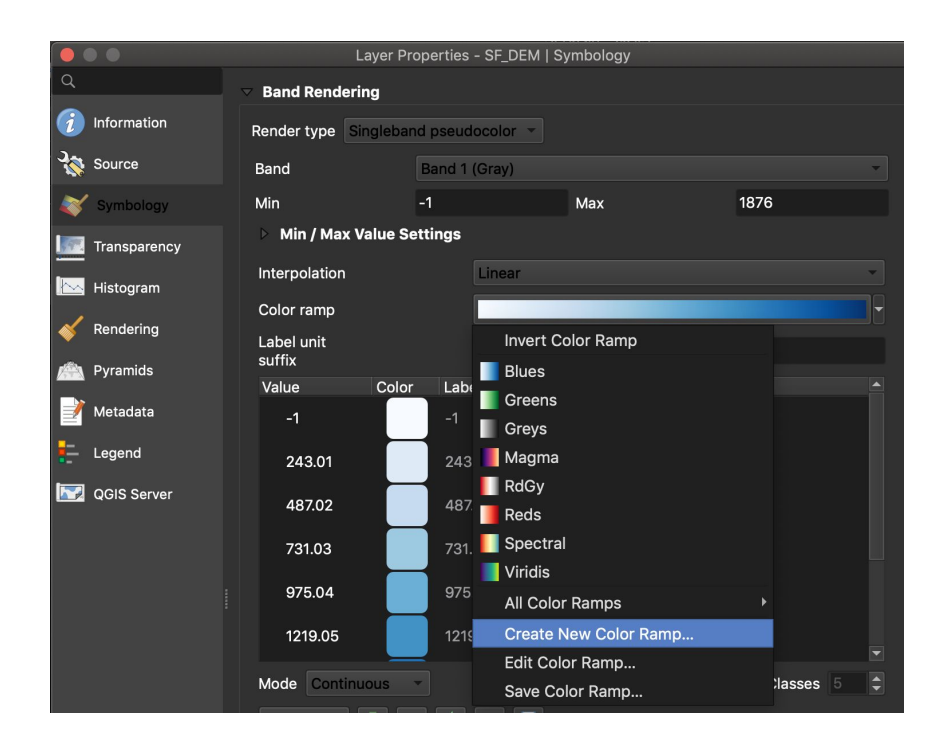

- e. Click on Create New Color Ramp…
- f. Select Catalog: cpt-city from the dropdown list. Click OK
- g. From the Name panel  $\rightarrow$  Topography  $\rightarrow$  elevation (palette)
- h. Click OK

76.You should have a map that looks like the one below

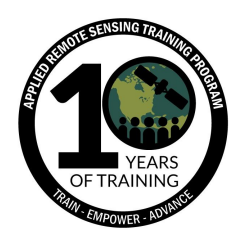

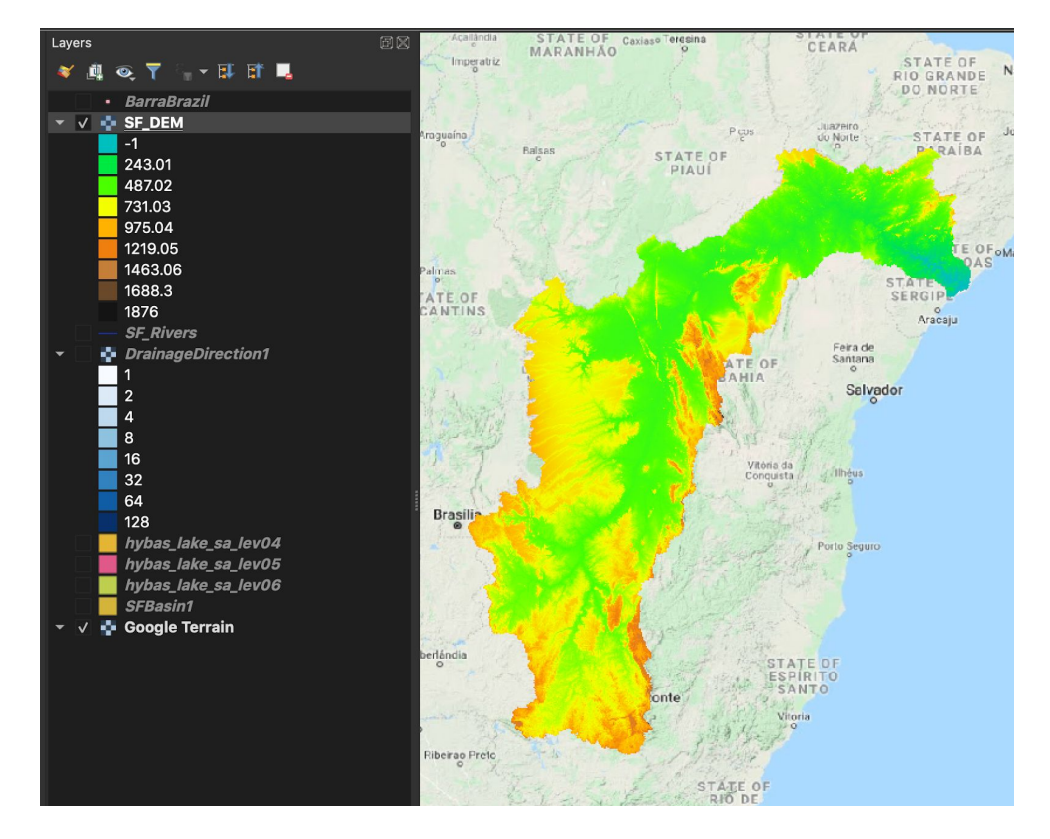

- 77.To improve the rendering of the elevation data, we will blend the DEM with a hillshade layer following the steps below
	- a. Right-click on the SF\_DEM layer  $\rightarrow$  Duplicate Layer
		- i. This creates a layer named "SF\_DEM copy" in the Layers panel
	- b. Drag "SF\_DEM copy" above "SF\_DEM" in the Layers panel
	- c. Menu Bar  $\rightarrow$  View  $\rightarrow$  Panels  $\rightarrow$  Layer Styling (for a shortcut you can use F7)
	- d. Select the Symbology icon on the left side of the Layer Styling window
	- e. Select "SF\_DEM copy" from the dropdown list of layers
	- f. Select Hillshade from the second dropdown
	- g. Layer Rendering  $\rightarrow$  Blending mode  $\rightarrow$  select "Multiply" from the dropdown
	- h. Click Apply

78.Save your QGIS project

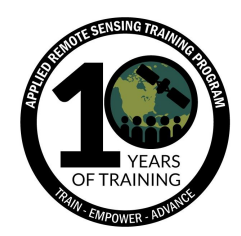

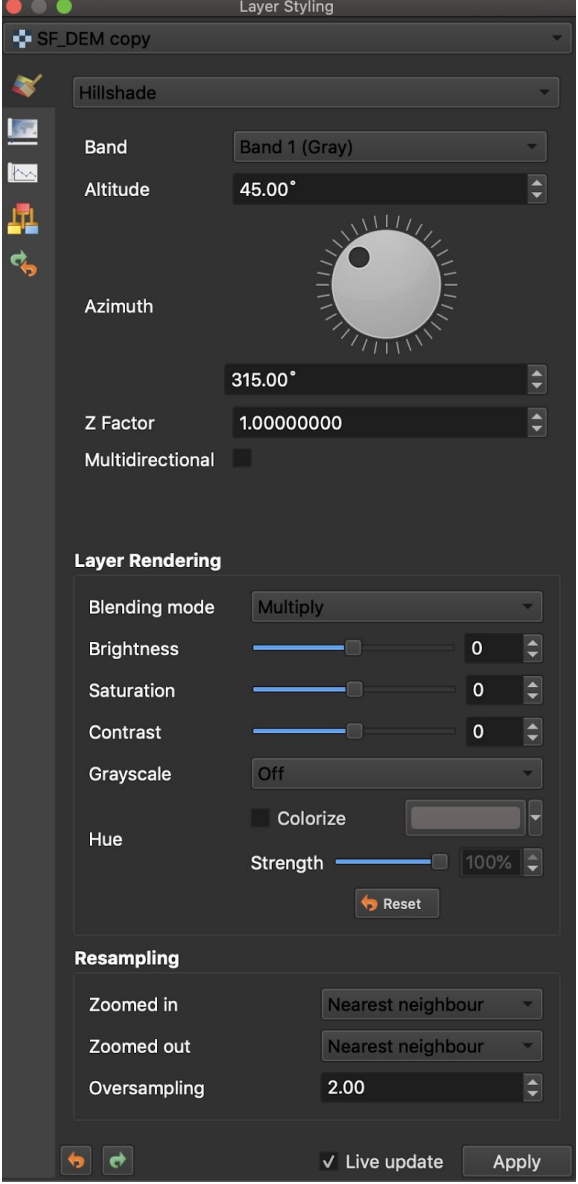

79.For the San Francisco river basin, you now have delineated sub basins, delineated drainage direction, a river network, and an enhanced DEM. This

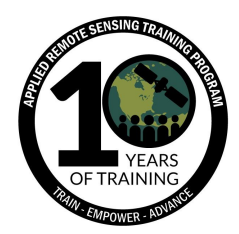

same methodology applies to any river basin on the planet and can be used for further scientific analysis and visualization of data.

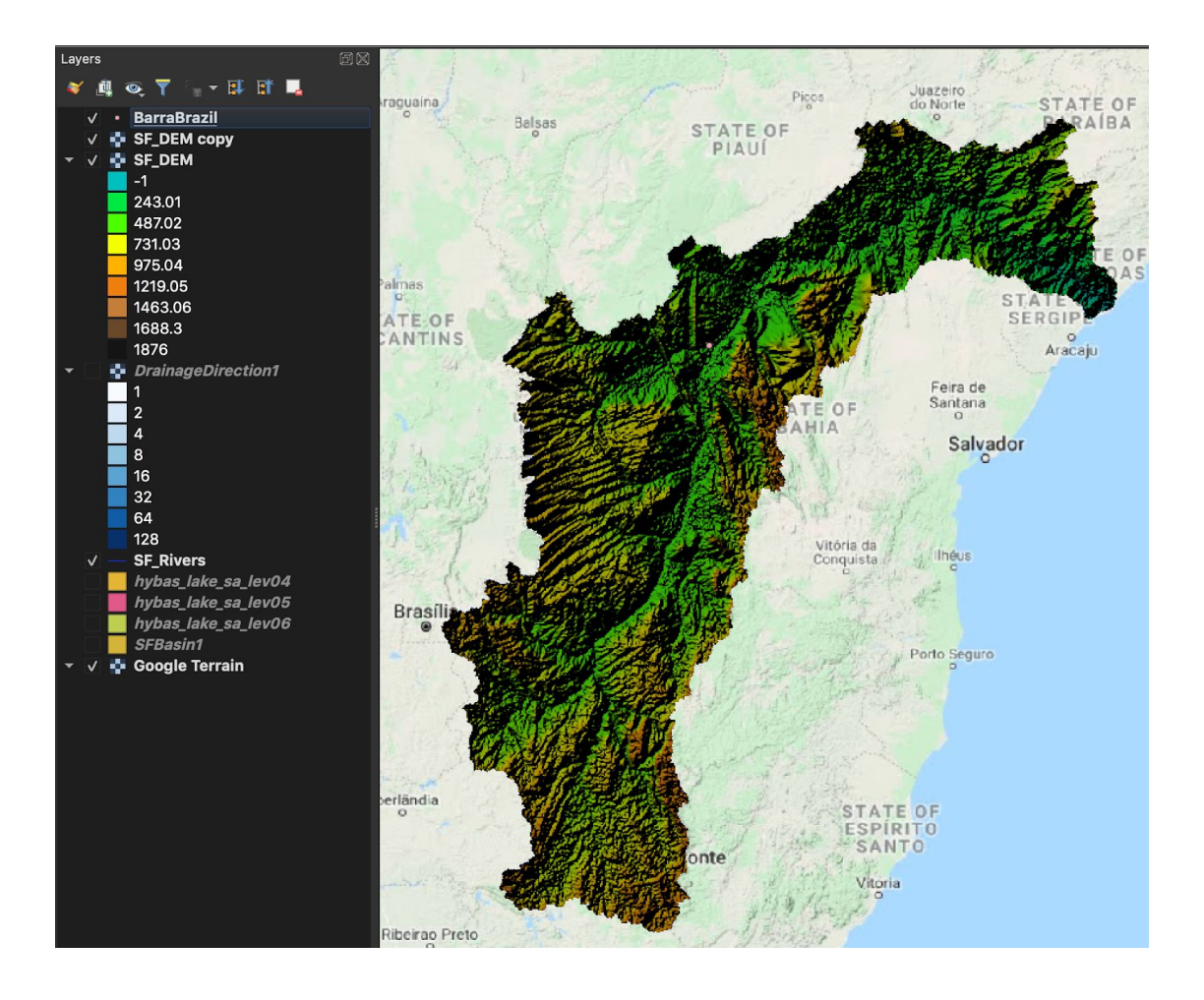